راهنما شرکت در کالسهای اکترونیکی

**-** مراجعه به سامانه **IR.AC.PNU.LMS** و دانلود نرم افزار **-9AdobeConnectAddin** و نصب آن بر روی سیستم رایانه

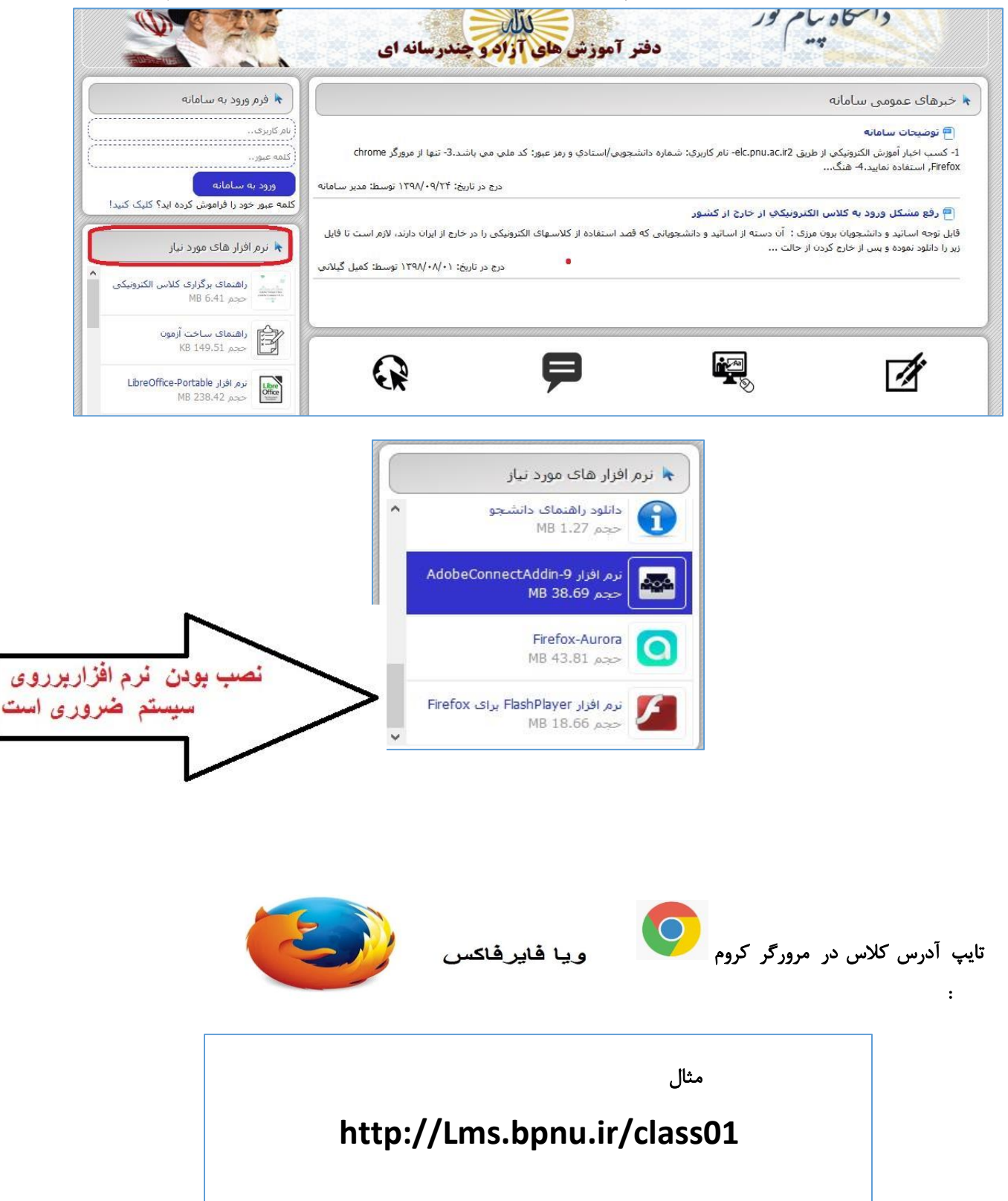

**-**

**-** دانشجو در قسمت **Name** اسم خود را ثبت نموده و با کلیک بر روی **Room Enter** وارد کالس خواهد شد.

استاد بر روی **password and login your with Enter** کلیک نموده و سپس کاربری و رمز خود را ثبت و وارد کالس خواهد شد.

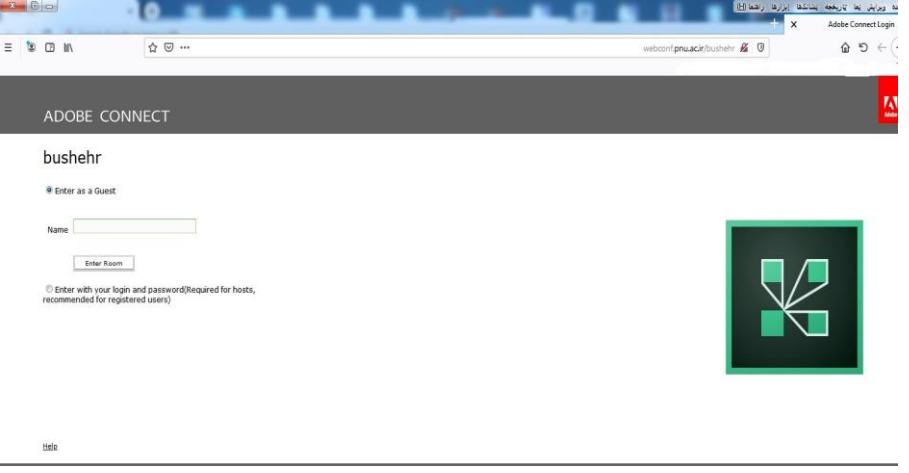

**-** در صورت مواجه با صفحه زیر، بر روی **in Add Connect openAdobe** کلیک نمایید.

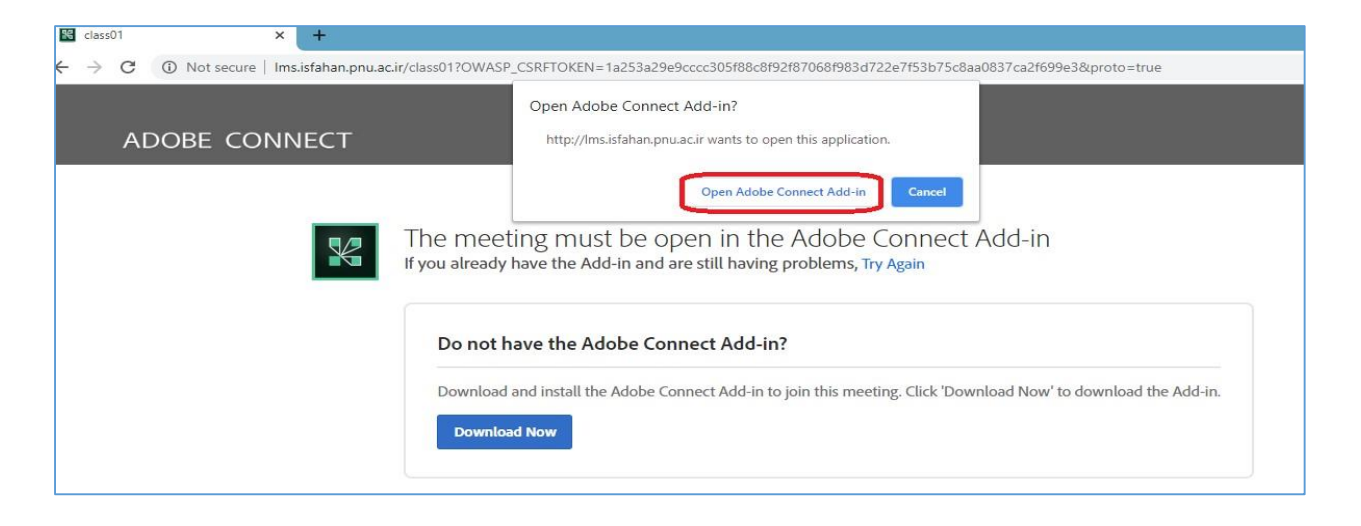

در پنجره بعدی بر روی عالمت نمایش داده شده در تصویر زیر کلیک نمایید. اکنون شما در محیط کالس الکترونیکی قرار گرفته اید.

**-**

**-**

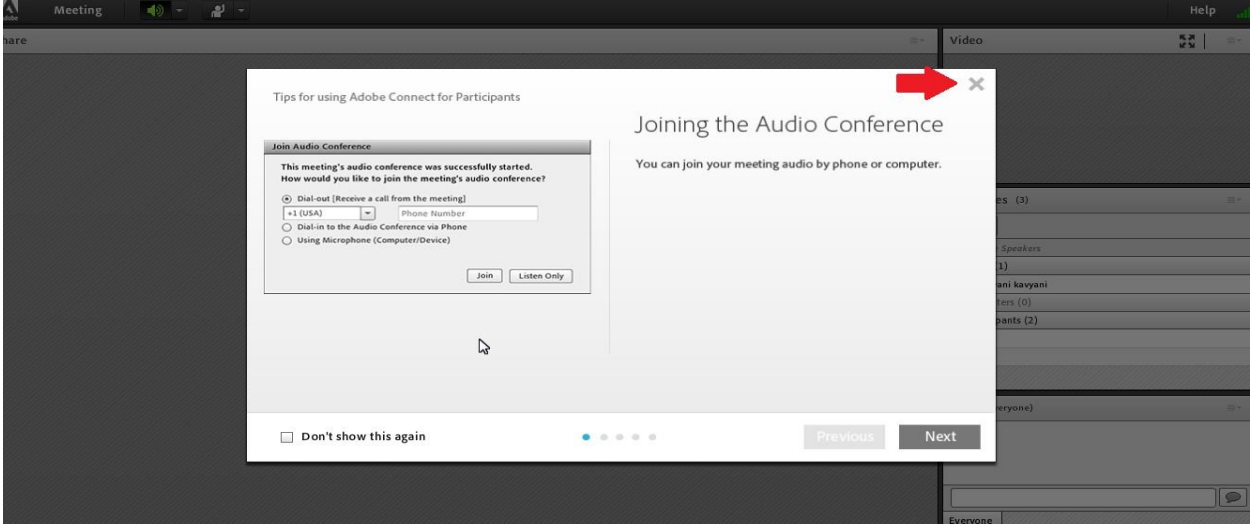